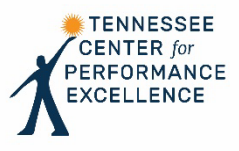

# **Scorebook Navigator™ Tips and Features**

You will use the Scorebook Navigator software for completing pre-work, as well as assessment of an applicant organization when you are assigned to an examiner team. The following pages contain information on logging in to the software, troubleshooting, and commonly used features.

## **Accessing Scorebook Navigator**

- To log on to Scorebook Navigator, go to [https://www.scorebooknav.org.](https://www.scorebooknav.org/) Enter your username and password and click "Sign In".
	- o Your username will be: **firstnamelastname (**example: Kelley Molavi = **kelleymolavi)**
	- o The first time you log on, your password will be your user name @123 (**Firstnamelastname@123**). You will be prompted to change it shortly. NOTE: The first letter in your password is capitalized.
	- o *Pro Tip: If you were an examiner last year, your password will be the same as the password you created last year. You can use the "Forgot Password" link to receive an email reminder of your password.*
- The Scorebook Navigator licensing agreement will appear. Scroll to the end of the agreement and click "I accept".
	- $\circ$  To prevent the licensing agreement from appearing every time you log in, check the box at the bottom of the screen.
- You will be prompted to update your password for security purposes
	- o Enter your new password in the "new password" field, and again in the "confirm new password" field.
	- o Click "Save" at the bottom of the screen.
- Forgot Password: If you forget your password after completing your initial log-in, email [examiners@tncpe.org](mailto:examiners@tncpe.org) and we will reset your password.
- Browser Requirements: Scorebook Navigator has been approved for use with the following browsers:
	- o Internet Explorer 6.0 or later (*Note: For Internet Explorer 10, you must use Compatibility Mode to run reports*.)
	- o Firefox 5.0 or later
	- o Safari 4.0 or later
	- o Chrome
- Browser Set-Up: For the Scorebook Navigator software to work properly, please check the following settings on your browser:
	- o Java should be enabled
	- o Pop-up windows should not be blocked
	- o Temporary files should be deleted
	- o Browser cache should be set to maximum (usually 1024mb)

### **Scorebook Navigator Screens**

*Links for the following screens are available on the menu bar in your scorebook.*

- **Scorebooks** Used to access the scorebooks for your pre-work assignment and the applicant you are assigned for your examiner team.
- **Key Factors** Used to enter your key factors for the applicant organization.
- **Item Evaluation** Used to evaluate each Criteria item during Independent Review. Each item worksheet contains panels for entering relevant key factors, strengths, OFIs, and an item score.
- **Key Themes** Used to capture potential key themes throughout the evaluation process.
- **Reports** Provides access to multiple reports, including your key factors, suggested key themes, score summary, etc. The "Reports" function is also used to print your scorebook or individual item worksheets.
- **My Account**  Used to update your password and customize your Scorebook Navigator experience.
- **Sign Out** Used to end your Scorebook Navigator session.

#### **Commonly Used Features**

*Below are icons and descriptions for commonly used Scorebook Navigator features.*

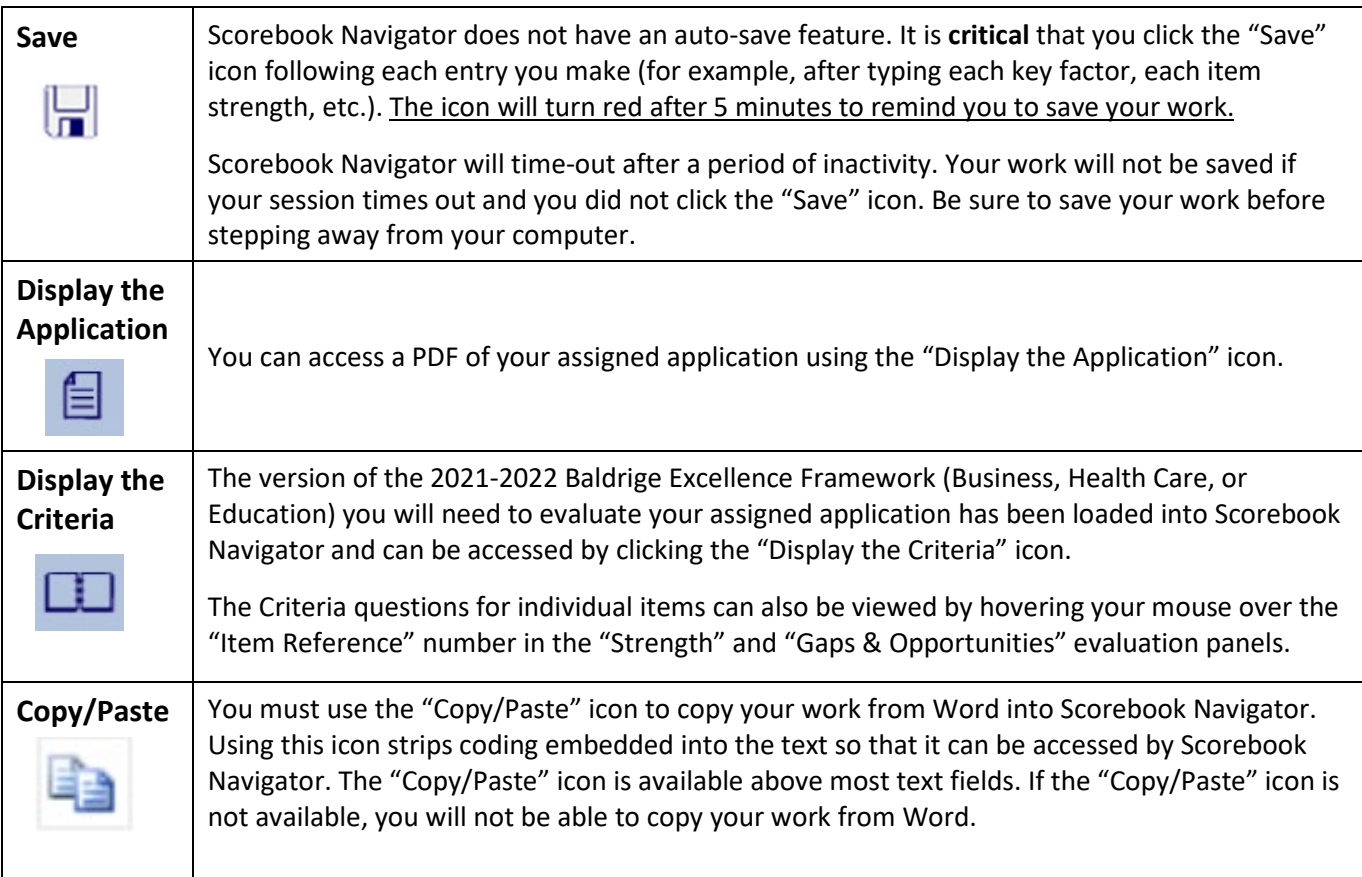

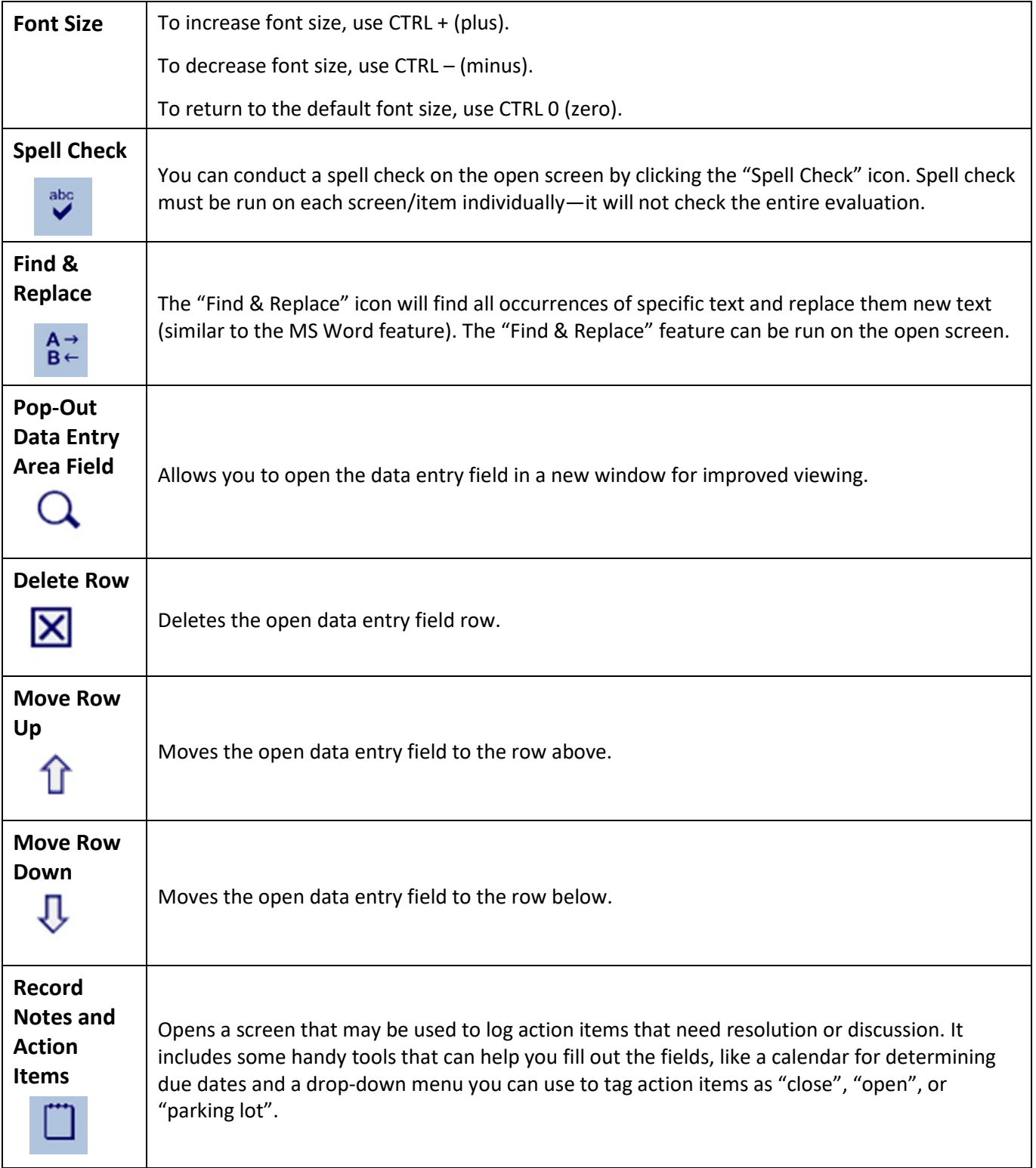

## **Printing from Scorebook Navigator**

*Follow the steps below to export and print individual items, or your entire scorebook, in Word.* 

- Click on "Reports" in the menu bar.
- Use the drop-down box to select the individual item or section you wish to print. You can also select "Scorebook" from the drop-down box to print your entire scorebook.
- Click the "Export" icon  $\binom{n-1}{k}$  and select Word from the drop-down menu. A Word document containing the item or section will download to your computer.
- Save the Word document and print.

## **Troubleshooting**

*Problems logging in to Scorebook Navigator could be attributed to issues with your Internet browser or your computer's firewall settings. Here are a few potential remedies.*

- Clear your cache.
	- o To clear your cache in Internet Explorer, open your browser, select Tools, then select Internet Options. Under Browsing History, ensure that Delete Temporary Internet Files is checked and select Delete before logging in to Scorebook Navigator.
- Ensure that you have the latest version of your browser installed on your computer.
- Try using a different browser.
- Access Scorebook Navigator from a different computer.
- Check your computer's firewall settings with your organization's IT support department.

## **Additional Help**

- Scorebook Navigator is intended to be available 24/7, but if it is offline or you are having difficulty accessing the software, please notify TNCPE at **Examiners@tncpe.org**.
- Detailed Scorebook Navigator manuals are available on the [Examiner Resources](https://www.tncpe.org/examiners/resources) page of the TNCPE website.
- **Don't stop working!** If you are unable to access Scorebook Navigator, document your strengths and OFIs in Word and cut and paste them into Scorebook Navigator later.